## Wykonanie płatności za faktury metodą Split Payment

*Od 01.07.2018 istnieje możliwość zapłaty za faktury zakupu z wykorzystaniem mechanizmu podzielonej płatności tzw. Split Payment. Od 01.11.2019 część faktur będzie obowiązkowo płacona tą metodą. Chciałbym wykonać taką płatność. Jak mogę to zrobić w IN-FORM?*

**Wprowadzenie faktury – dostępne z modułem Należności i Zobowiązania Oznaczenie sposobu płatności Split Payment**

1. W oknie edycji faktury zakupu klikamy przycisk **Warunki płatności**.

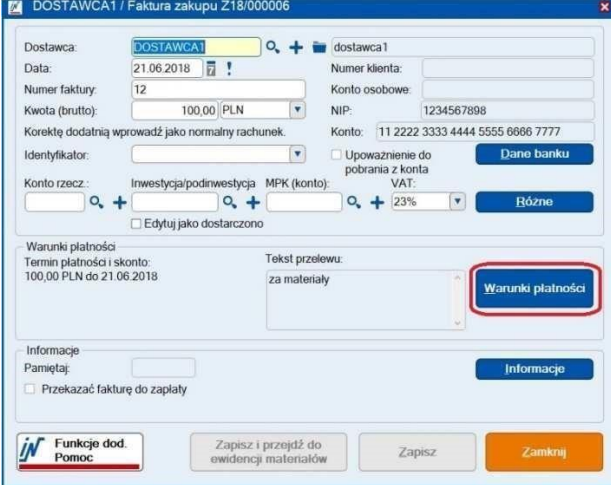

2. W oknie **Warunków płatności** po ustawieniu daty płatności zaznaczamy opcję **Podzielona płatność** w dolnej części okna. Nie ma konieczności zaznaczania opcji **Przekazać fakturę do zapłaty** oraz pola **Do zapłaty**.

 $\overline{\phantom{a}}$ 

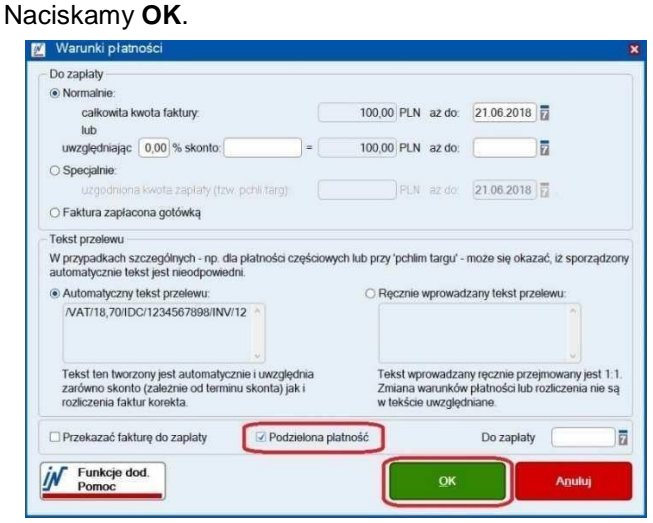

3. Przy wykonywaniu płatności Split Payment warto sprawdzić czy wartość kwoty netto oraz wartość VAT jest zgodna z danymi wprowadzanej faktury. Możemy to zweryfikować korzystając z przycisku **Różne**

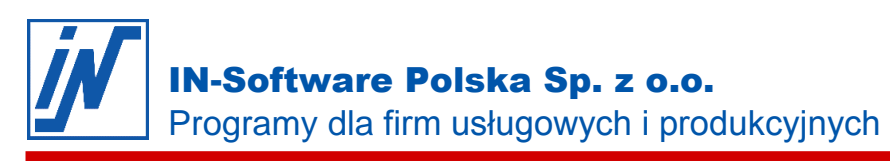

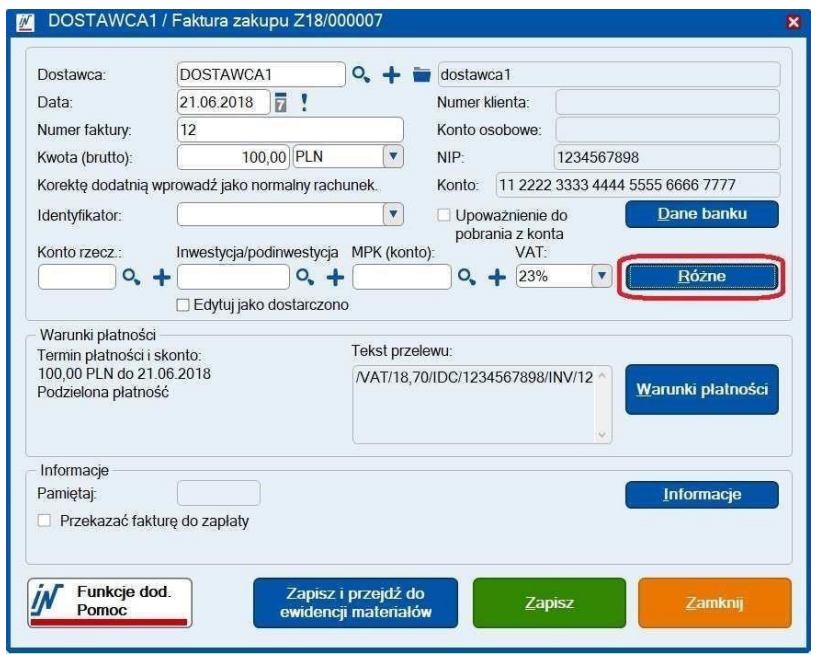

IN-FORM w wersji 20.00 umożliwia zapisanie domyślnej formy przelewów z mechanizmem Split Payment dla wybranej grupy kontrahentów. Można tą opcję zaznaczyć w kartotece danego kontrahenta na zakładce FK.

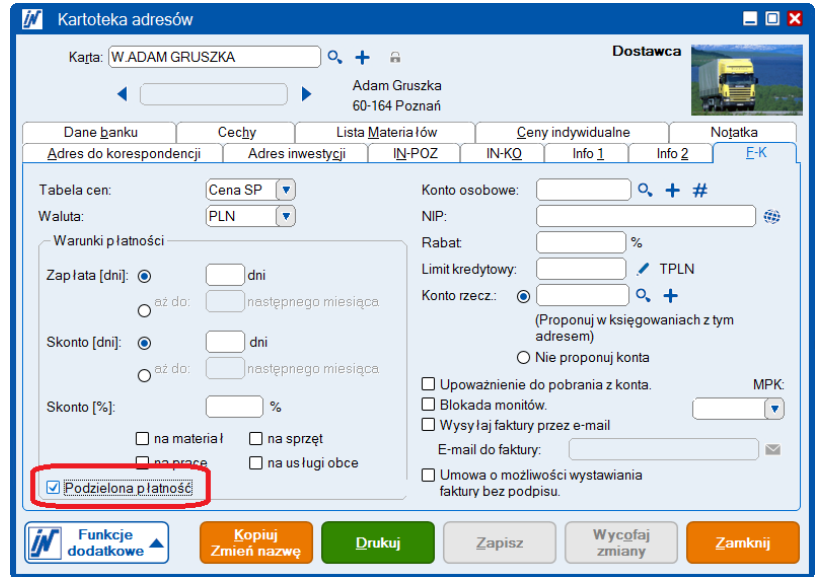

Dla większej grupy kontrahentów można zaznaczyć tą opcję korzystając z funkcji dodatkowej "Zamiana wybranych adresów" wybierając opcję "Zmiana w kontrolce:"

**Wykonanie płatności**

## **Z uwzględnieniem mechanizmu Split Payment**

4. W oknie **NiZ** kliknij na **Faktury ZK/Zapłata faktur**.

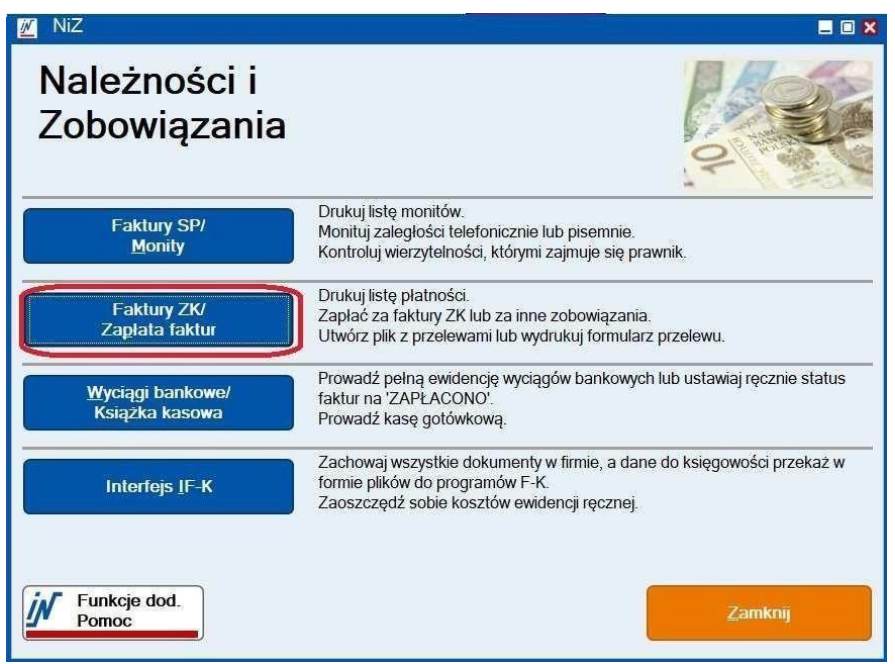

5. W następnym oknie widzimy listę Faktur do zapłaty. Faktury które oznaczyliśmy jako Split Payment w kolumnie **Podzielona płatność** mają zapis **Tak**. Odpowiednie Faktury przenosimy do koszyka za pomocą przycisku **Włóż do koszyka**. Dalsze operacje w koszyku wykonujemy bez zmian, w standardowy sposób. **Dodatkowa uwaga** – nie trzeba realizować osobnych płatności dla faktur z opcją podzielonej płatności i dla tych bez tej opcji. Wszystkie faktury możemy umieścić w koszyku i wykonać jednorazową płatność.

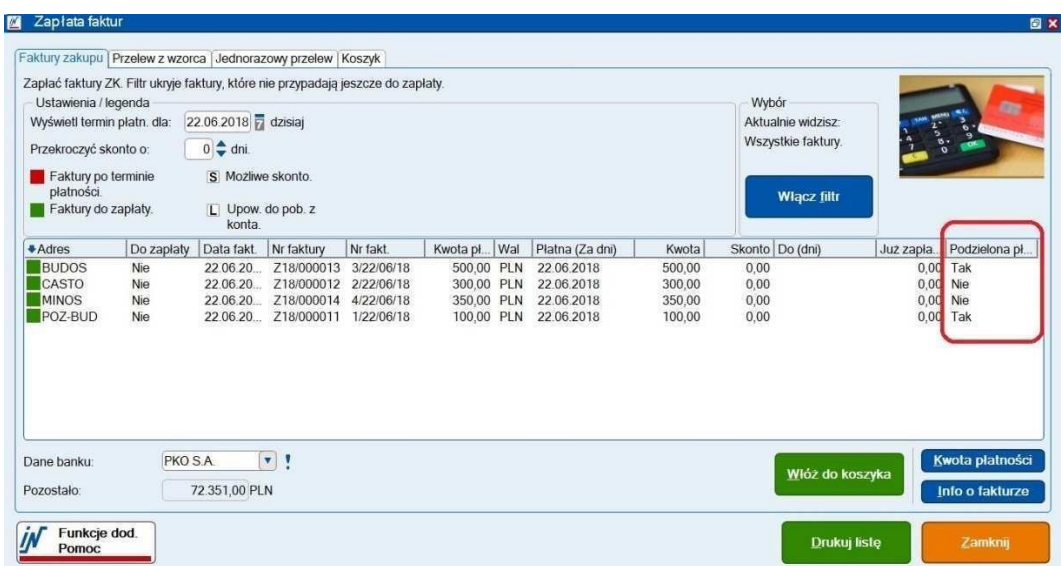

Przygotowany w taki sposób plik z poleceniami przelewów wczytujemy na stronę internetową banku i realizujemy płatności.

*Wszelkie prawa autorskie pozostają własnością IN-Software Polska Sp. z o.o.. Inne marki lub nazwy produktów są własnością ich właściciela. listopad 2019 / Strona 3*

**Rozliczanie płatności z wyciągów bankowych**

Wprowadzanie wyciągów bankowych odbywa się tak jak dotychczas. Na wyciągu będą widoczne operacje wewnętrznych przelewów miedzy kontem podstawowym a kontem VAT. Mogą one być automatycznie oznaczane przez program jako wyjaśnione.

W tym celu należy założyć w IN-FORM dodatkowe konto bankowe z odpowiednim numerem rachunku oraz oznaczeniem, że jest to konto VAT.

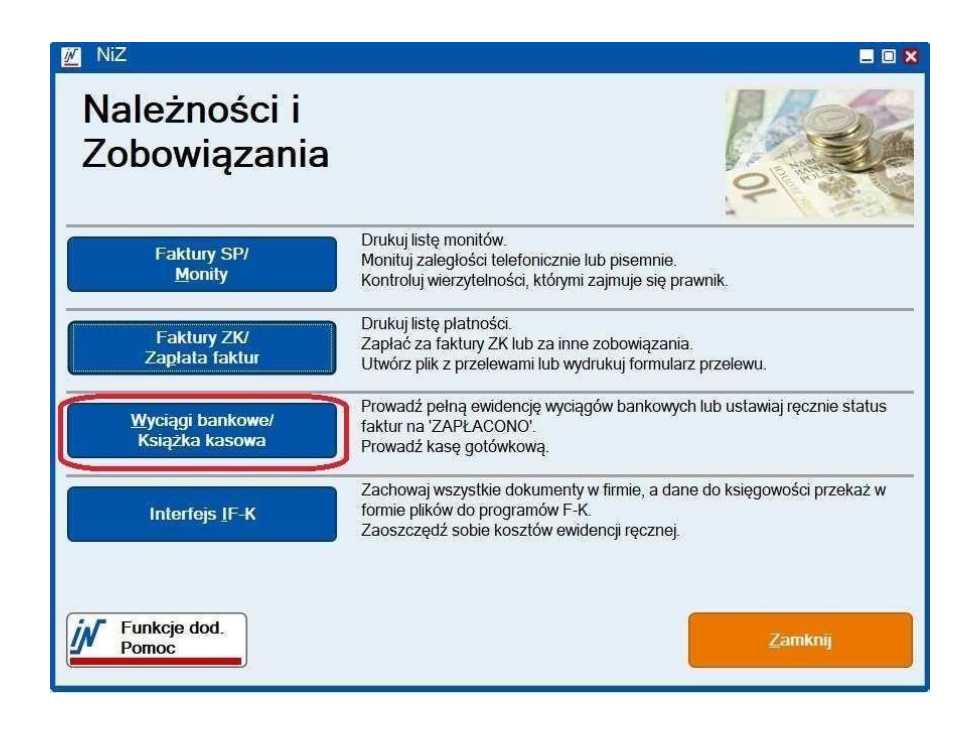

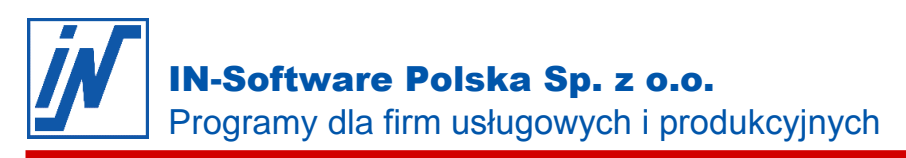

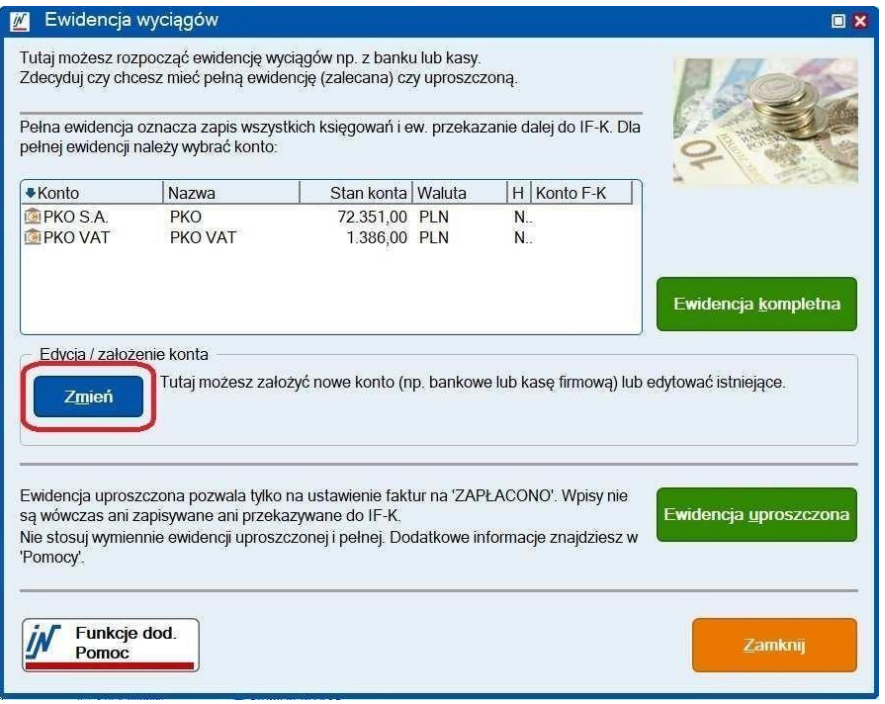

W przypadku przekazu wyciągów bankowych do księgowości dla automatycznego księgowania operacji między kontem głównym a kontem VAT należy podać konto księgowe w opcjach programu.

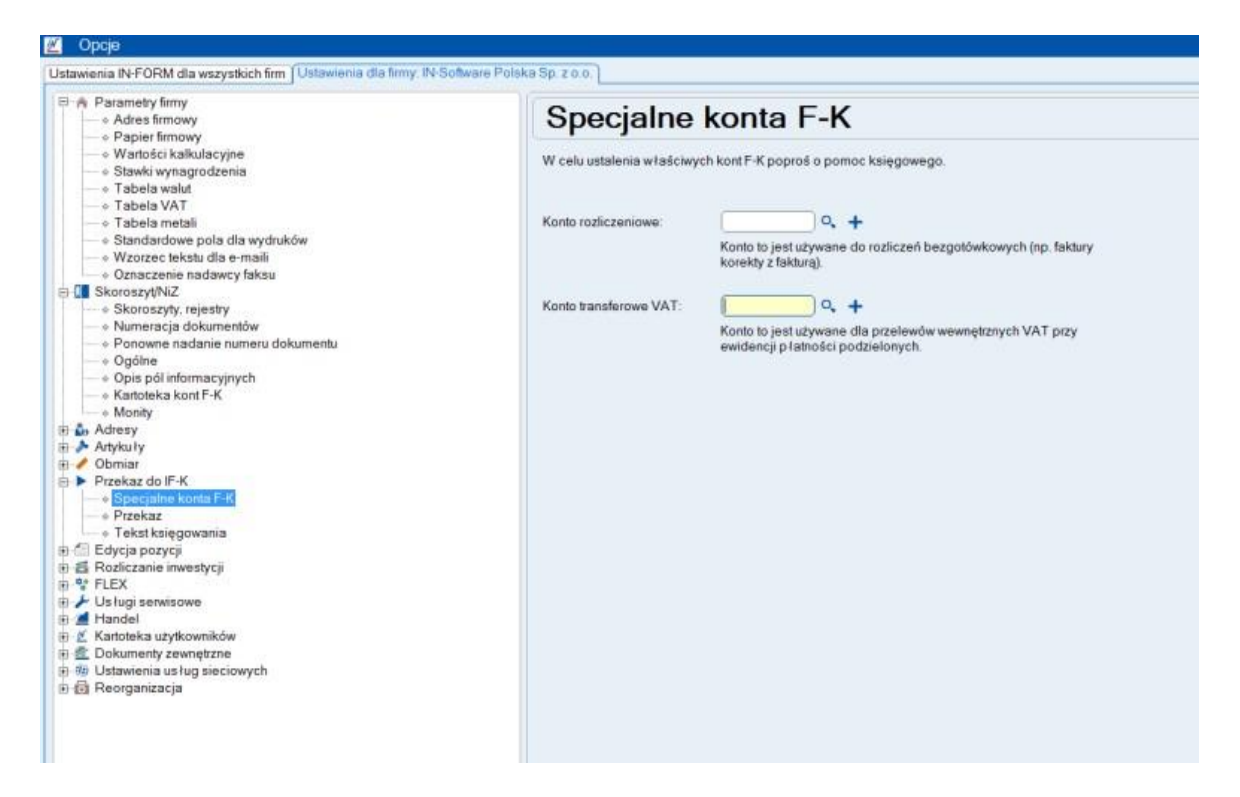